# 天翼商城注册与订货操作指引

尊敬的广东电信合作伙伴:

各位好!

为更高效快捷的服务于各位合作伙伴,提供更加优质的服务 感知,特拟定了天翼商城的注册与订货操作指引,供各位合作伙 伴随时杳询了解。

### 一、 商户注册操作

1、所有所需资料见压缩包所示,其中包含贵司资质资料以及 "2020 年广东天翼签约信息申请表"电子表格。

\*电子申请表填写说明:在填写电子表最左的 sheet【签 约信息表】后会有公式自动生成【销售开票信息表】;

\*若开具增值税专票,需额外提供一切相关资质。

2、同时于线上完成天翼购系统注册,天翼购网址

<http://www.tianyigou.com/cloudplat/web/index> (如若 中途未能完成,请直接用注册时的帐密登录,点击查看审核 进度继续)

#### 资料和天翼购注册缺一不可,务必注意。

资料发送到邮箱 17724354694@189.cn, 邮件标题写 上公司全称

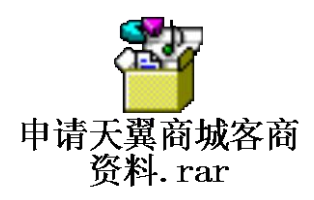

- 二、 商户下单操作
- 1.1 扫码下载安装网上商城 APP

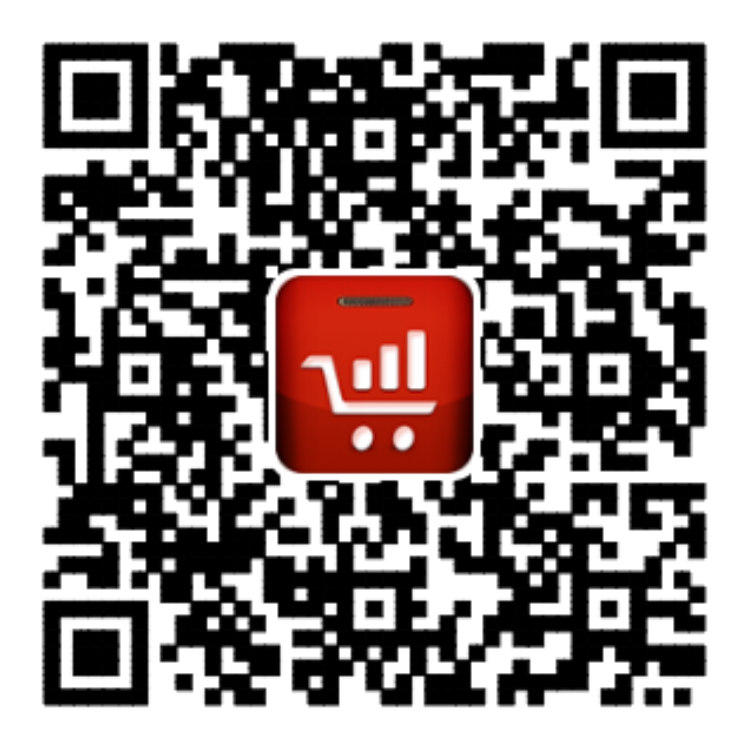

1.2 登录系统,输入账户和密码

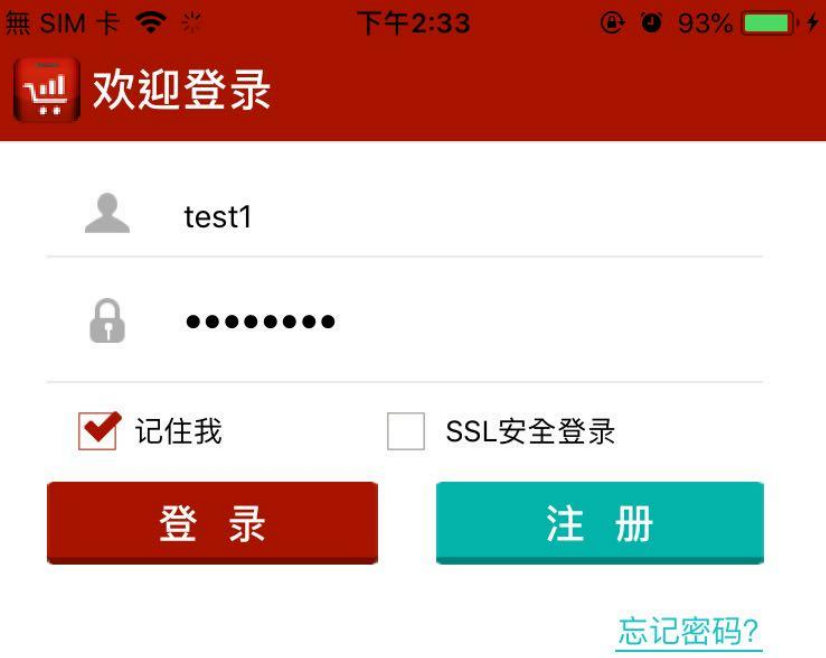

### 1.3 登录后,直接进入首页,点击搜索栏,可以进行产品搜索

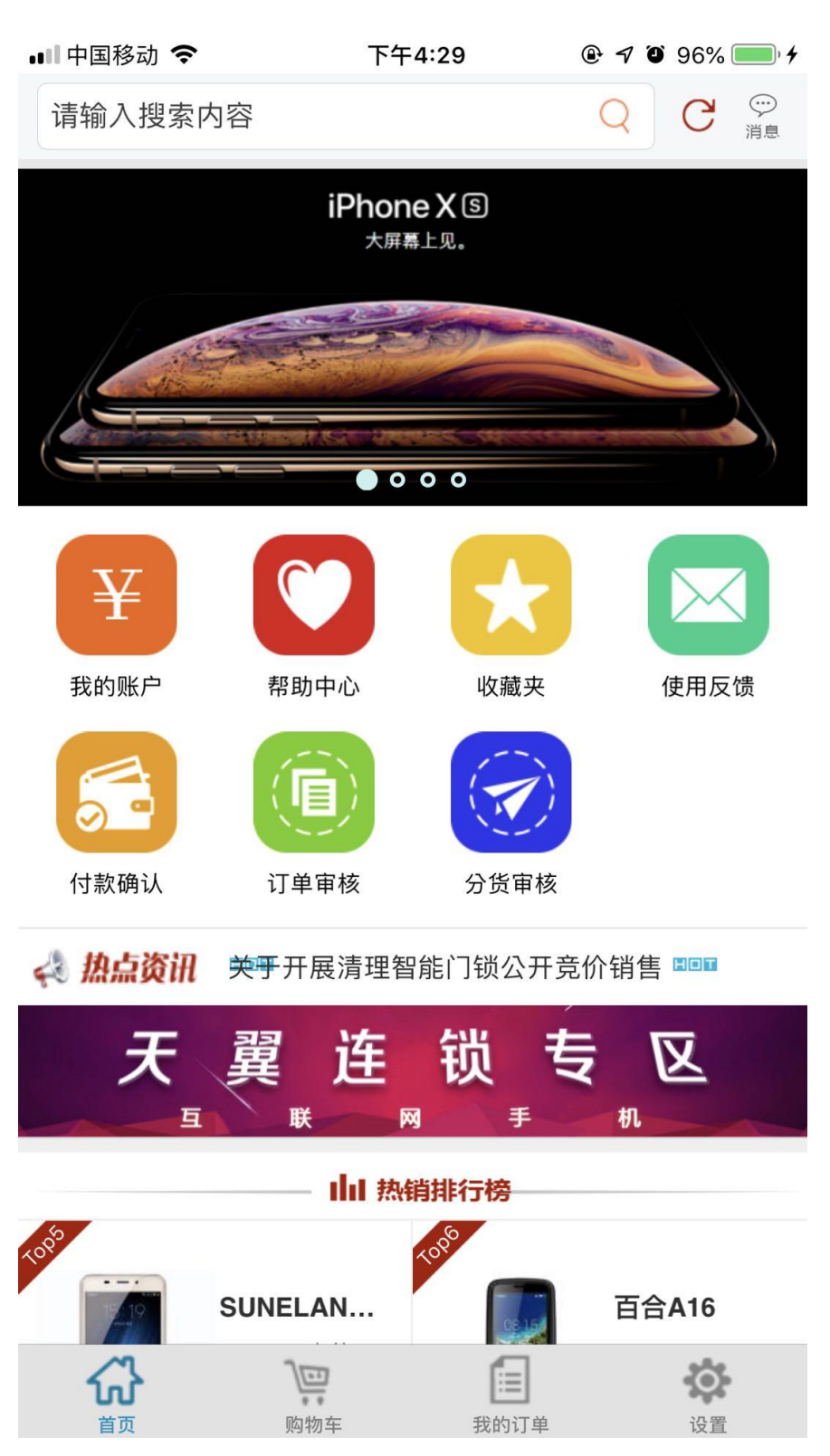

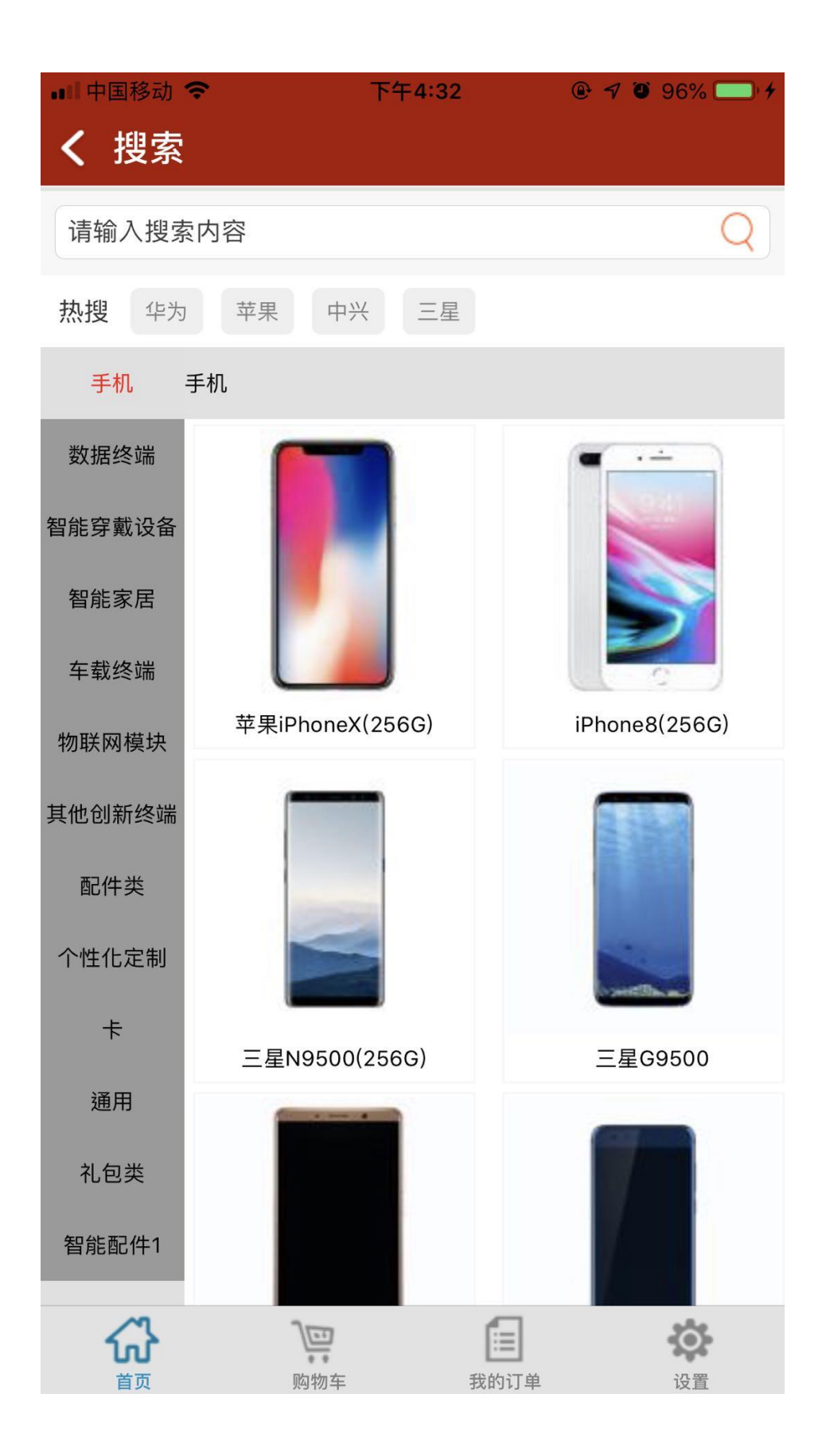

1.4 选择需要订购的产品,点击"查看更多",可以详细了解 该产品的功能、参数

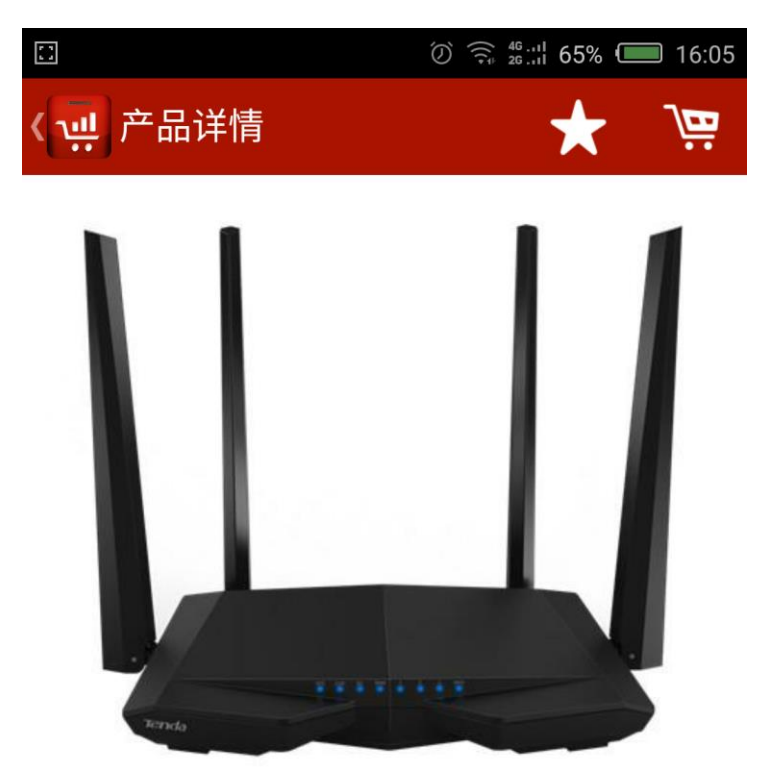

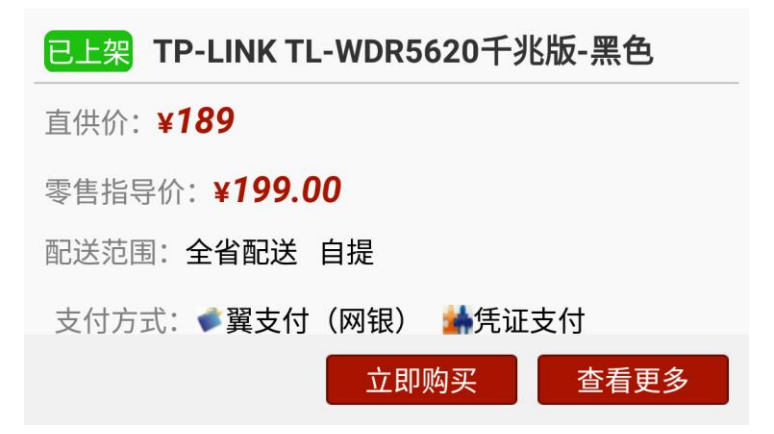

1.5 确认型号、颜色无误后,点击购买---可以选择立即购买或 加入购物车

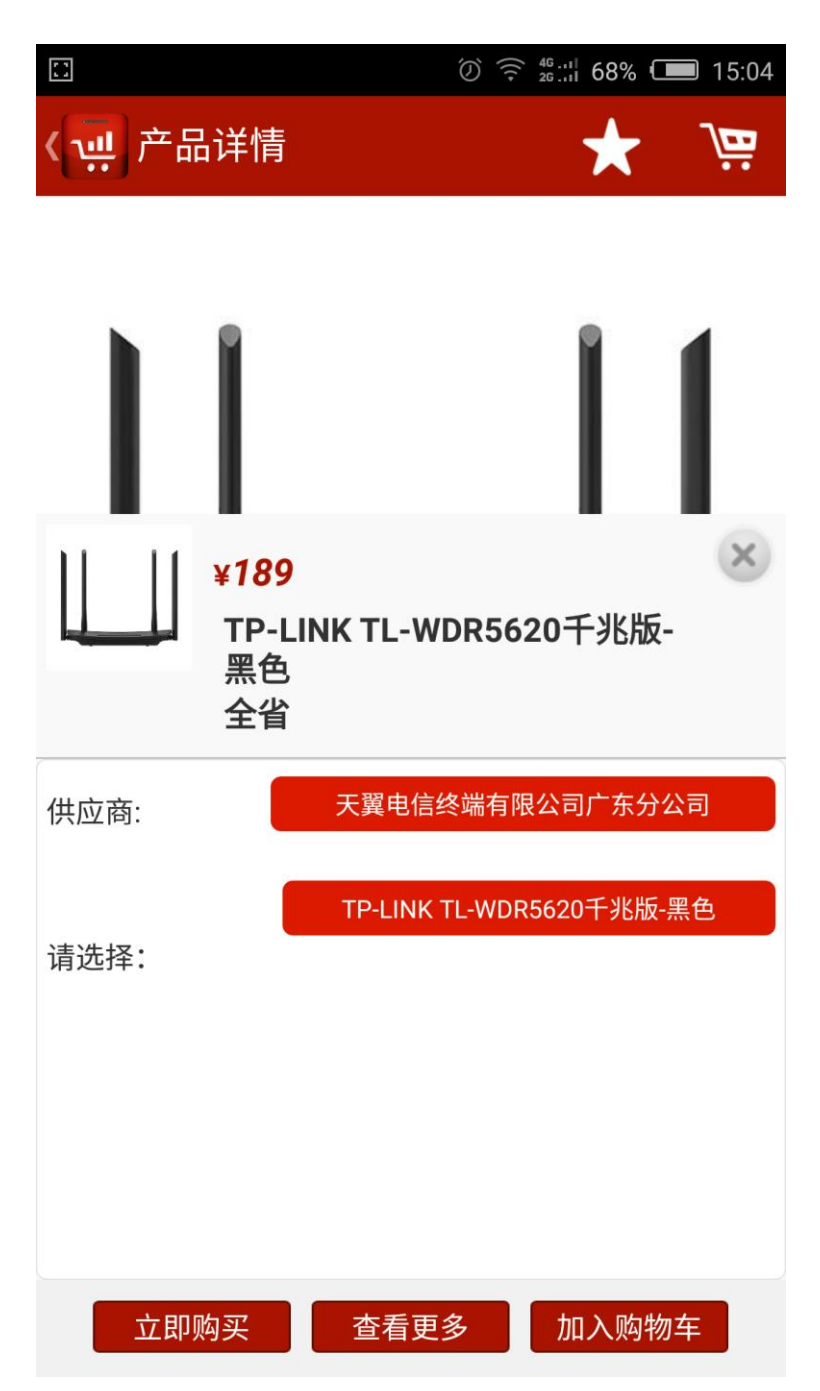

## 1.6 点击购物车---点击提交,进入提交订单界面

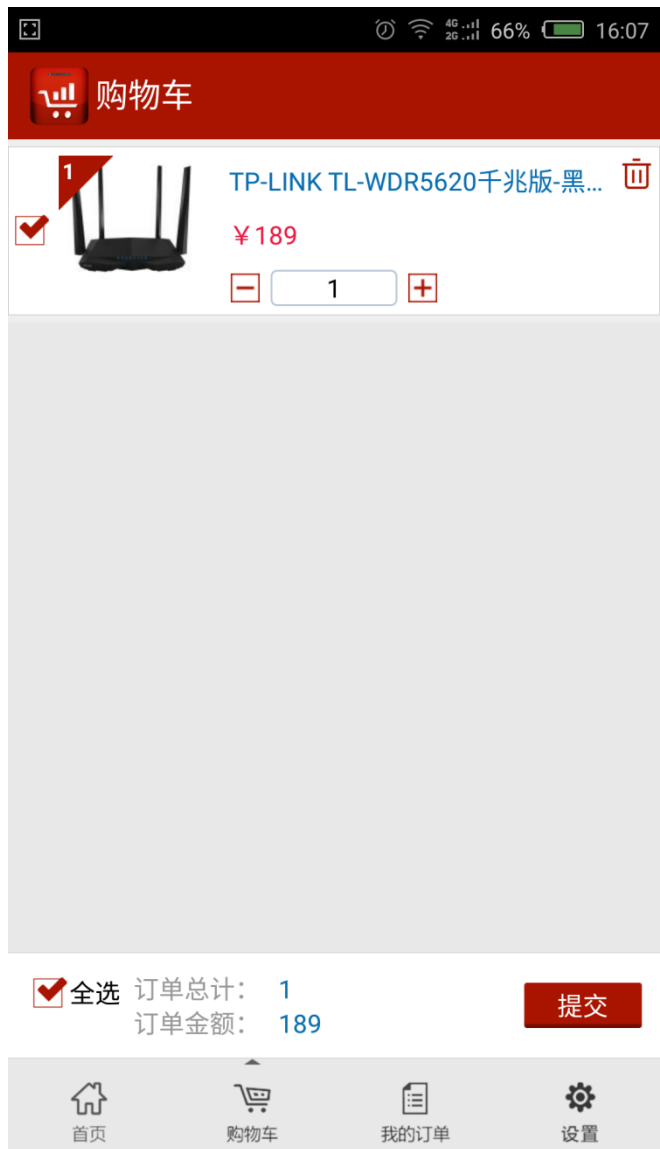

1.7 确认订单信息,填写配送方式、配送地址、收货信息,如 有返利价保可以直接点击"+"号填写(返利和价保使用金额总 和不能大于订单总金额的 30%);如需使用预付款,直接填写 金额即可。

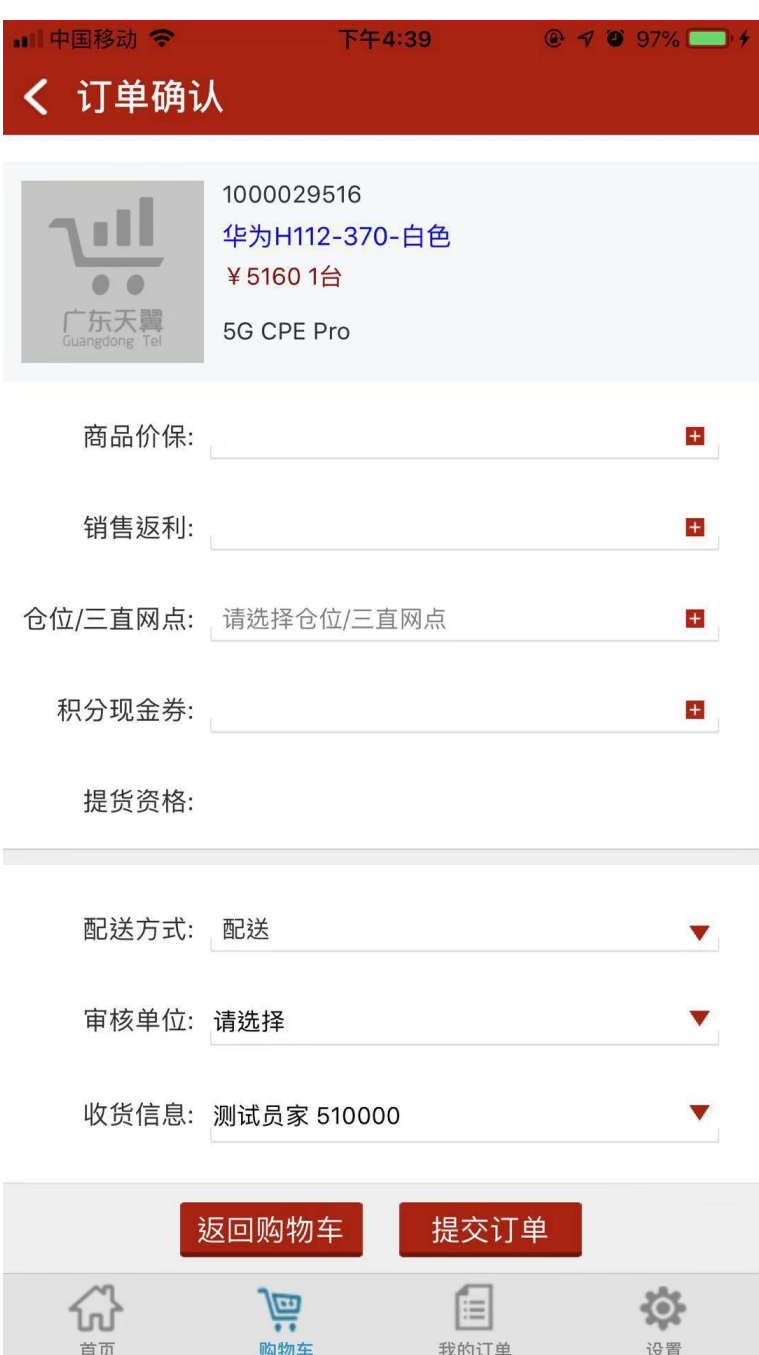

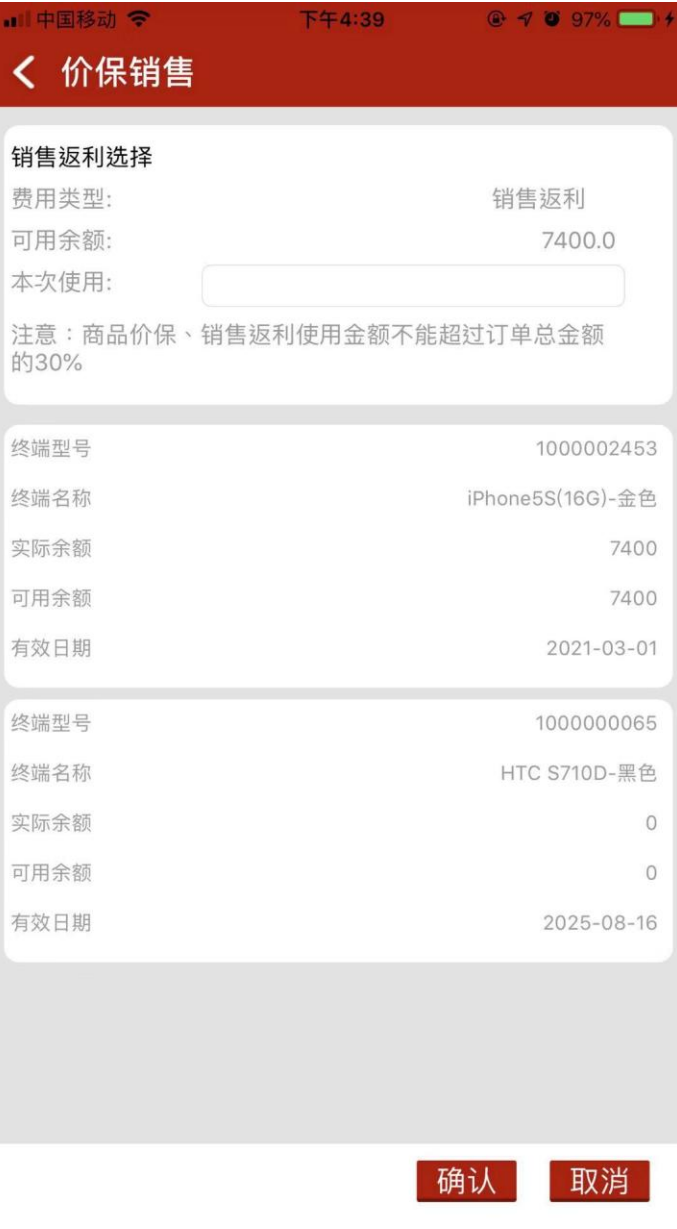

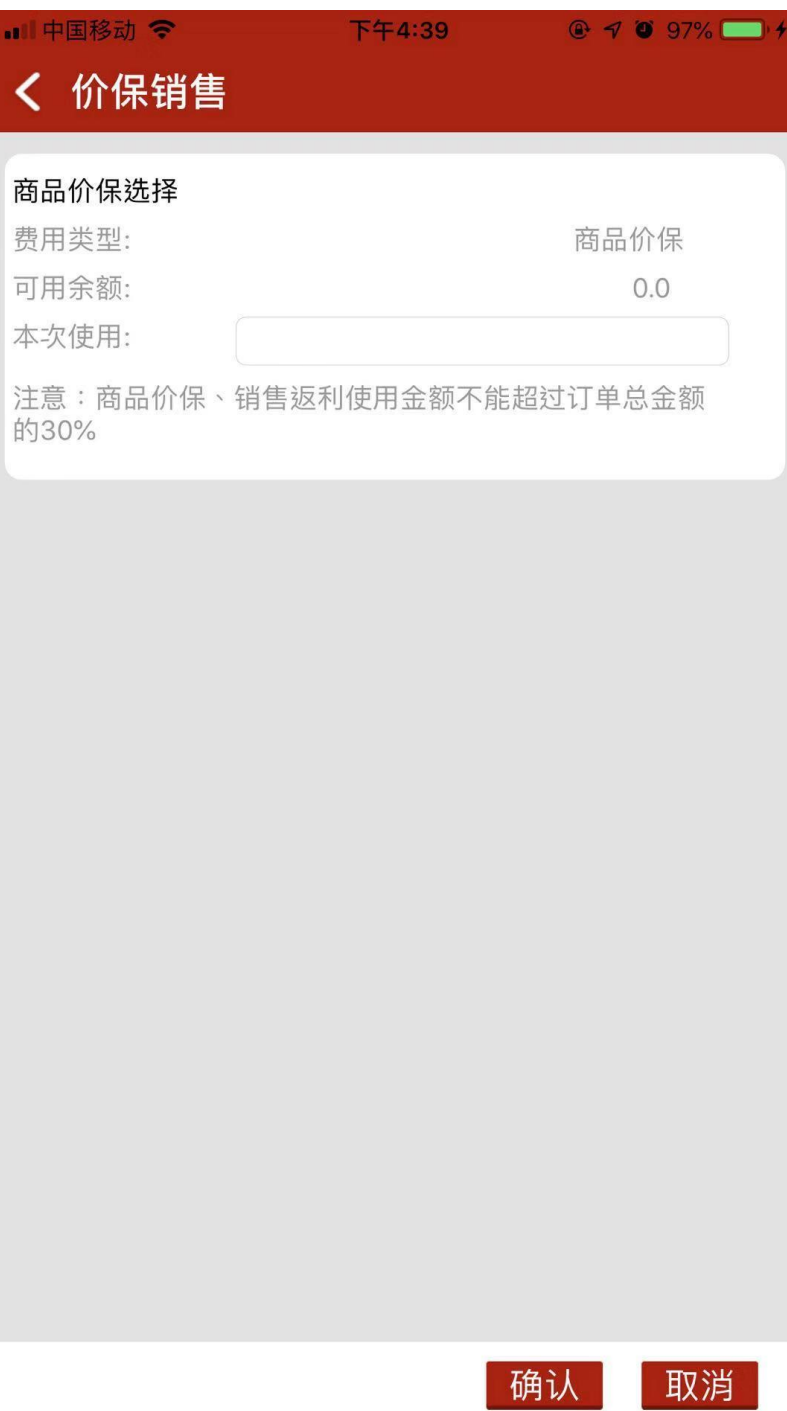

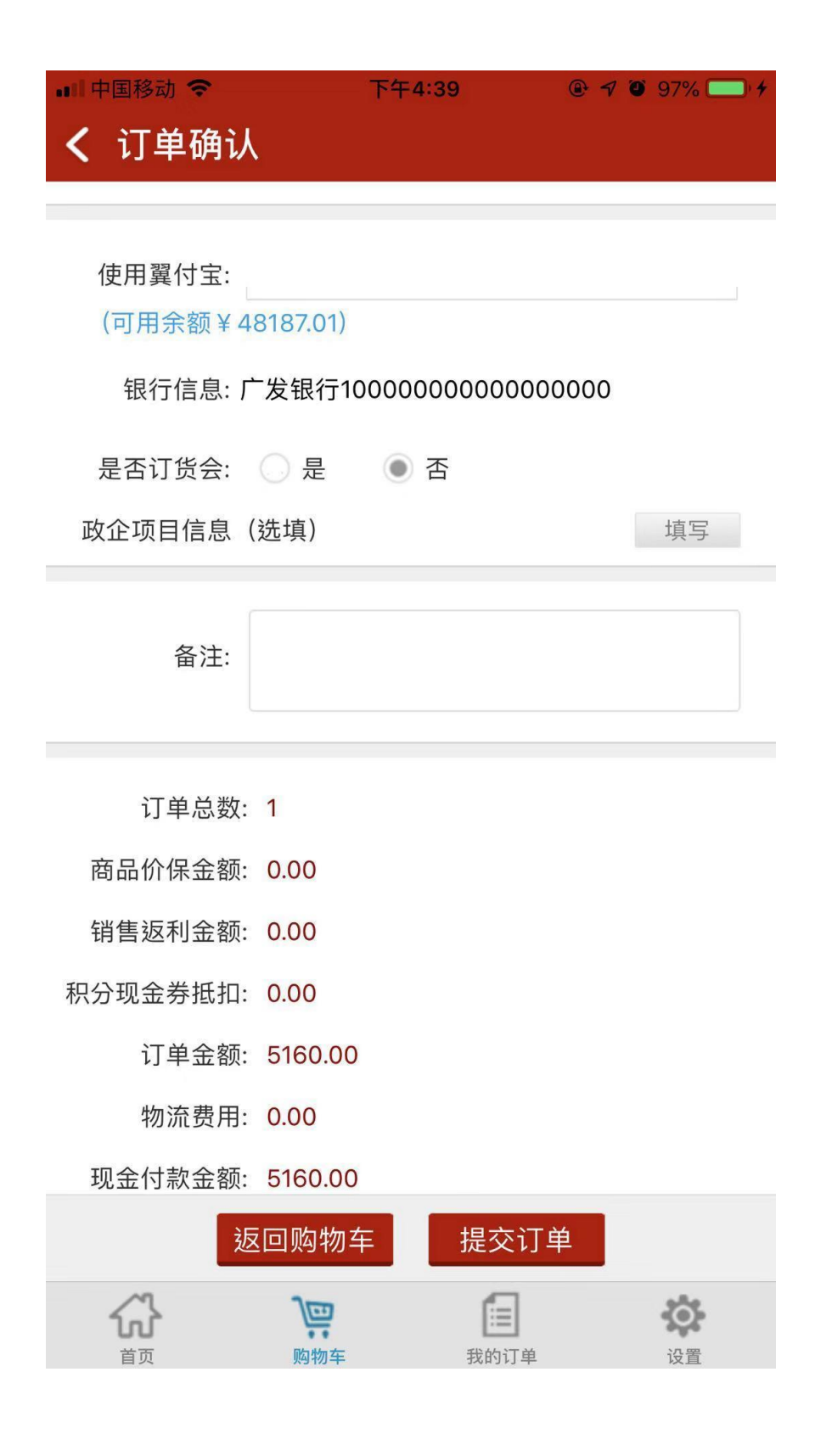

### 1.8 点击"提交订单",提示保存成功及订单号

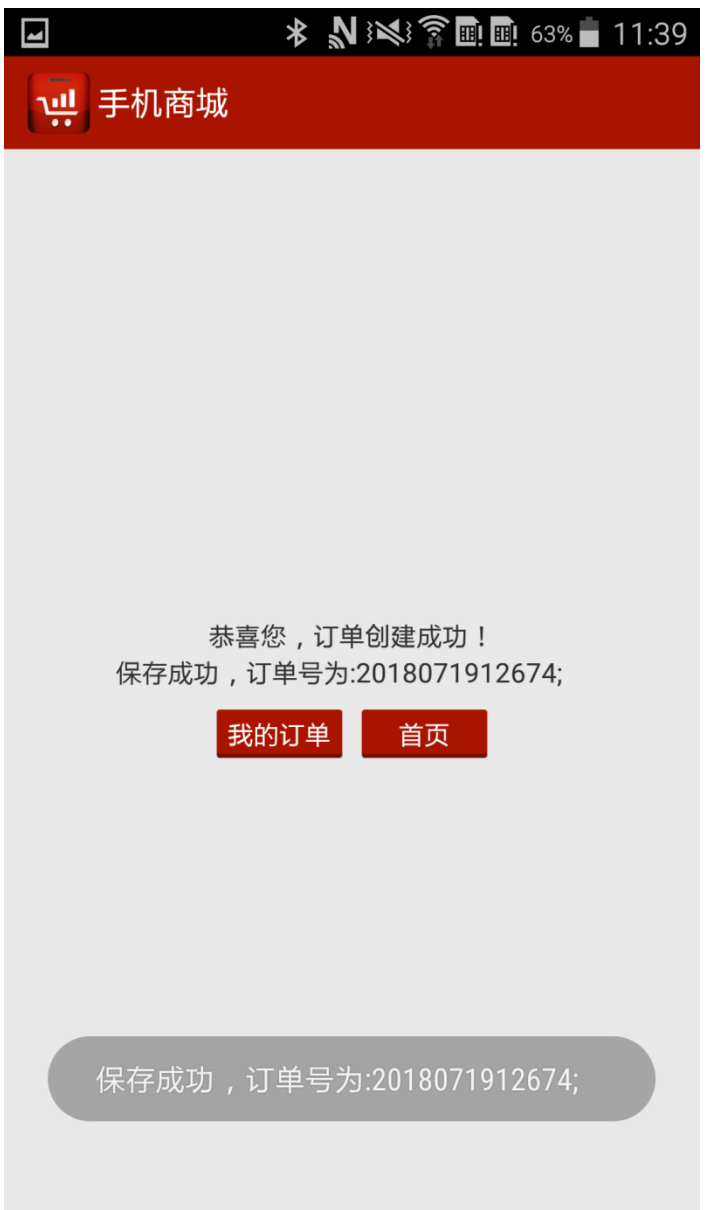

1.9 下单成功后,进入供应商审核环节,订单审核通过后可进 行付款操作。(天翼供应的订单一般当天内完成审核)

### 1.10 订单付款操作(PC 版和 APP 版均可操作)

1、以 PC 版为例,登录天翼商城

(http://iscm.gdtel.com.cn/mall/shop/product!list.action), 进入"我的……"

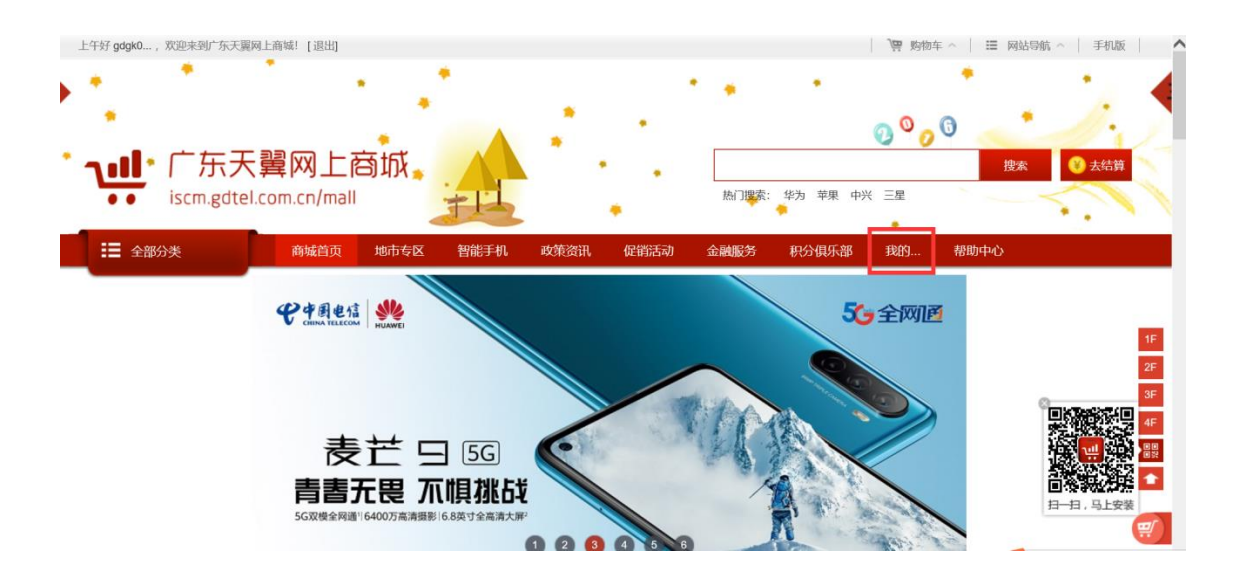

# 2、点击"订单付款",选择需要付款的订单,点击"去付款"

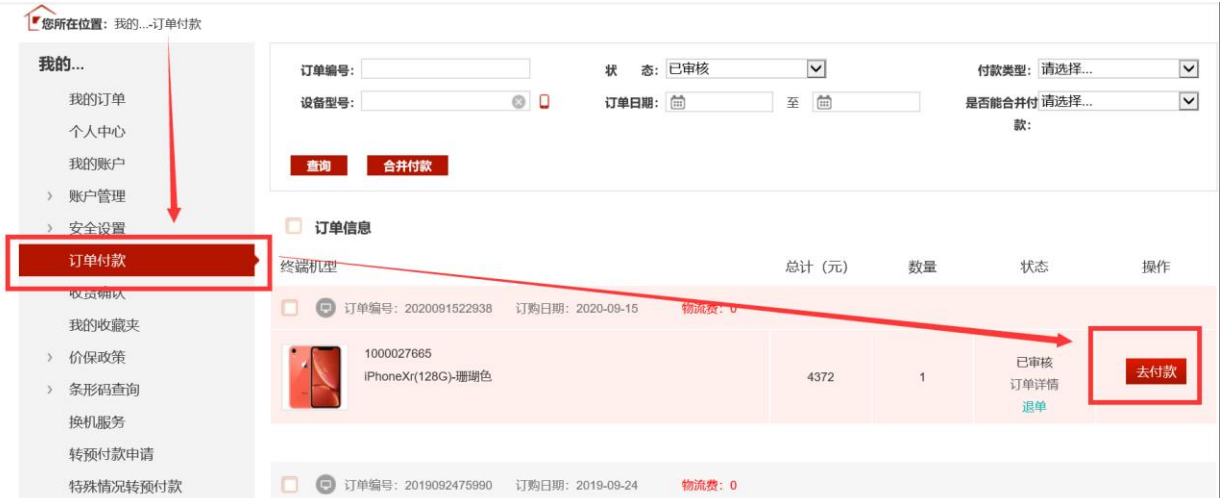

# 3、进入到订单付款详情页,点击"订单付款"

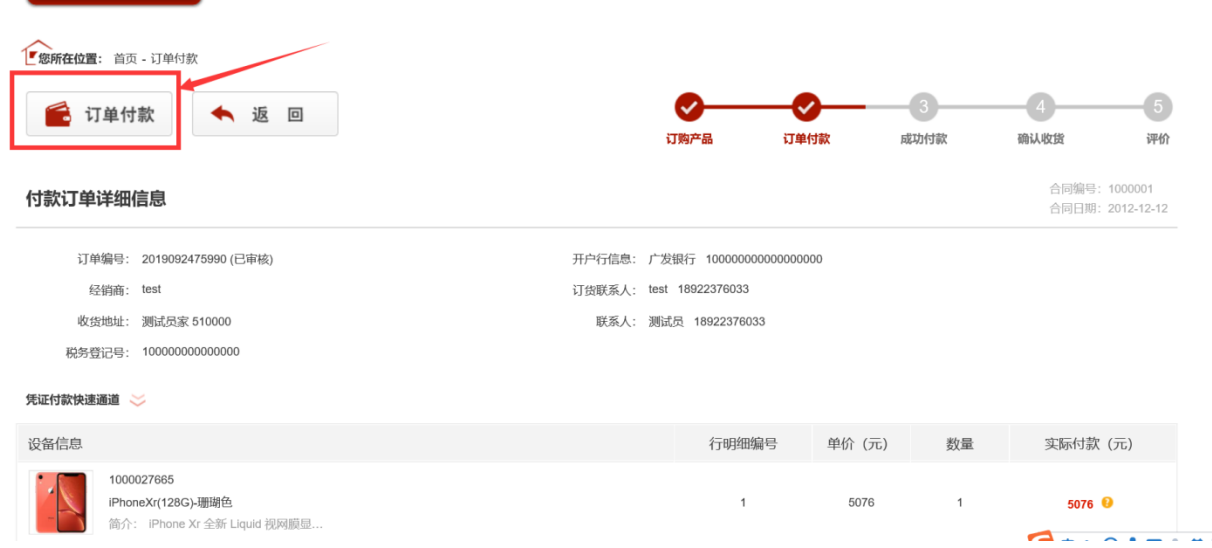

4、进入到订单付款方式选择页面,可以选择"网银支付"、"凭 证支付"、"企业白条"以及"合并付款"四种支付方式。天翼 凭证付款的最后确认时间为工作日的 17:00,节假日无法审核, 因此建议各商户优先使用网银支付、企业白条。

(1)支付方式 1:网银支付(企业网银),按照普通网银支付 即可(翼支付嵌入的各大网银支付)

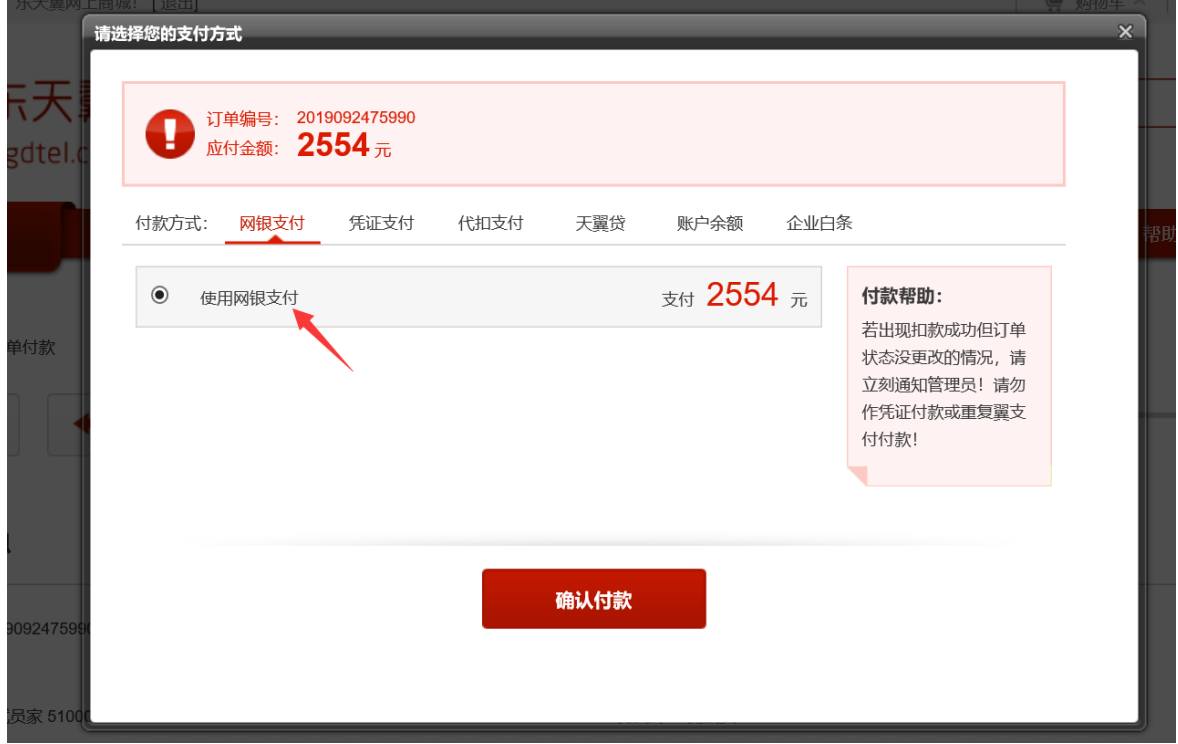

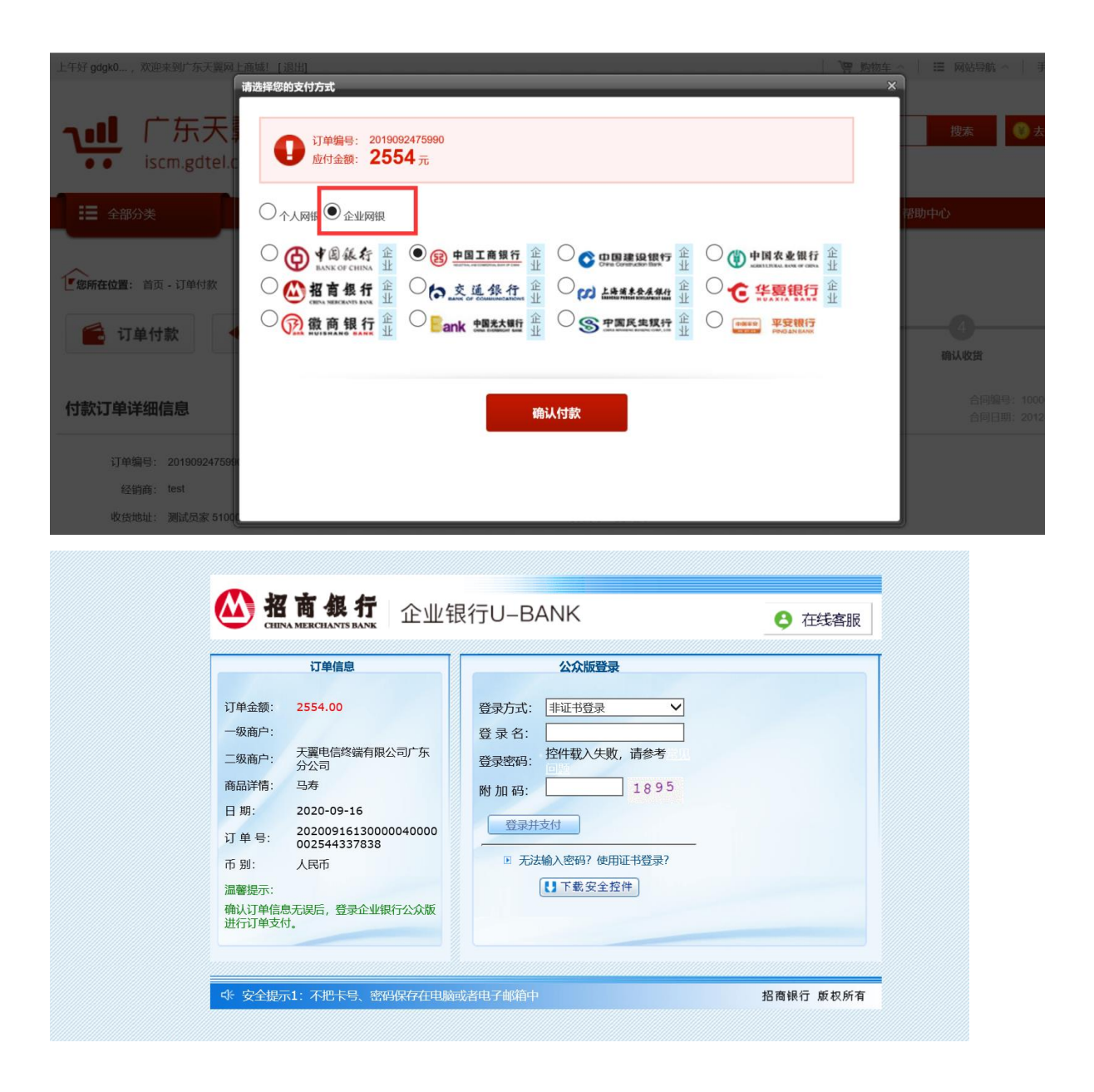

## (2)支付方式 2:凭证支付,附件上传银行对公转账付款凭证

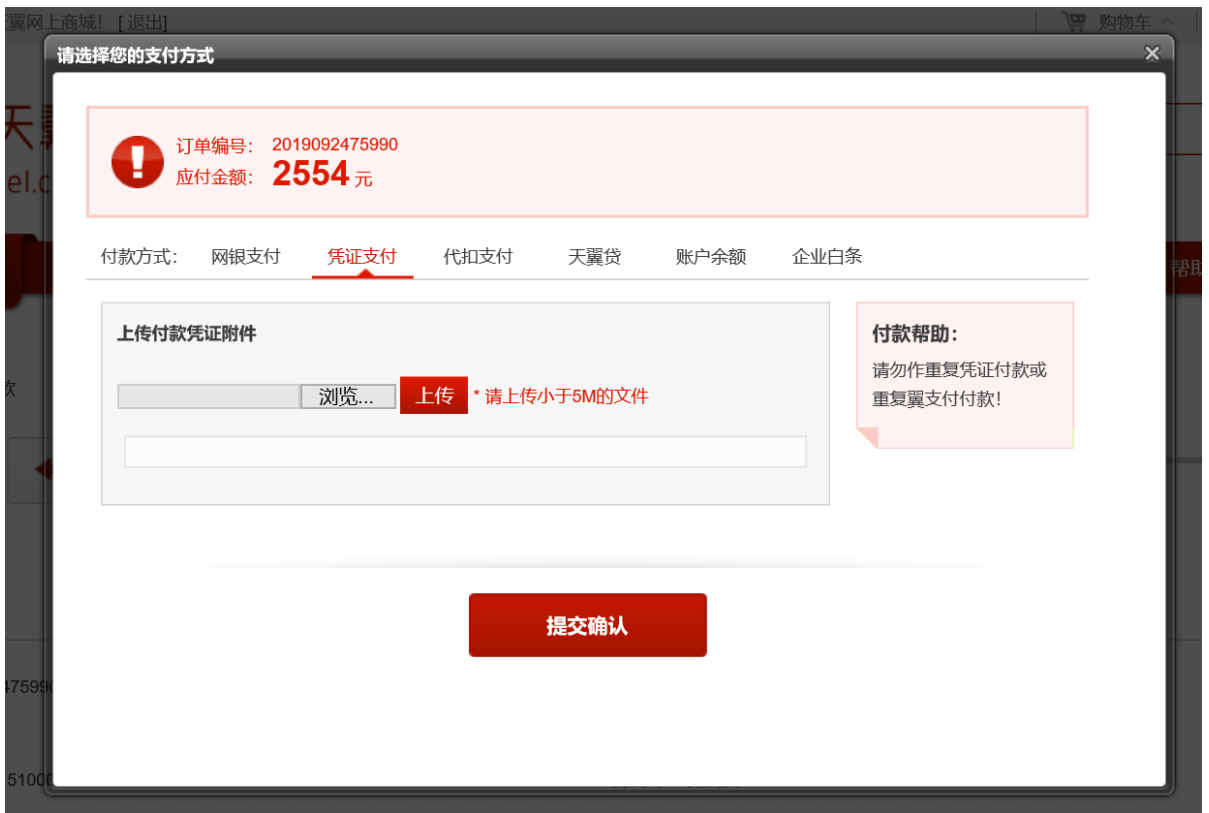

(3)支付方式 3:翼支付白条,开通了翼支付白条服务的客商 才可以选择使用。

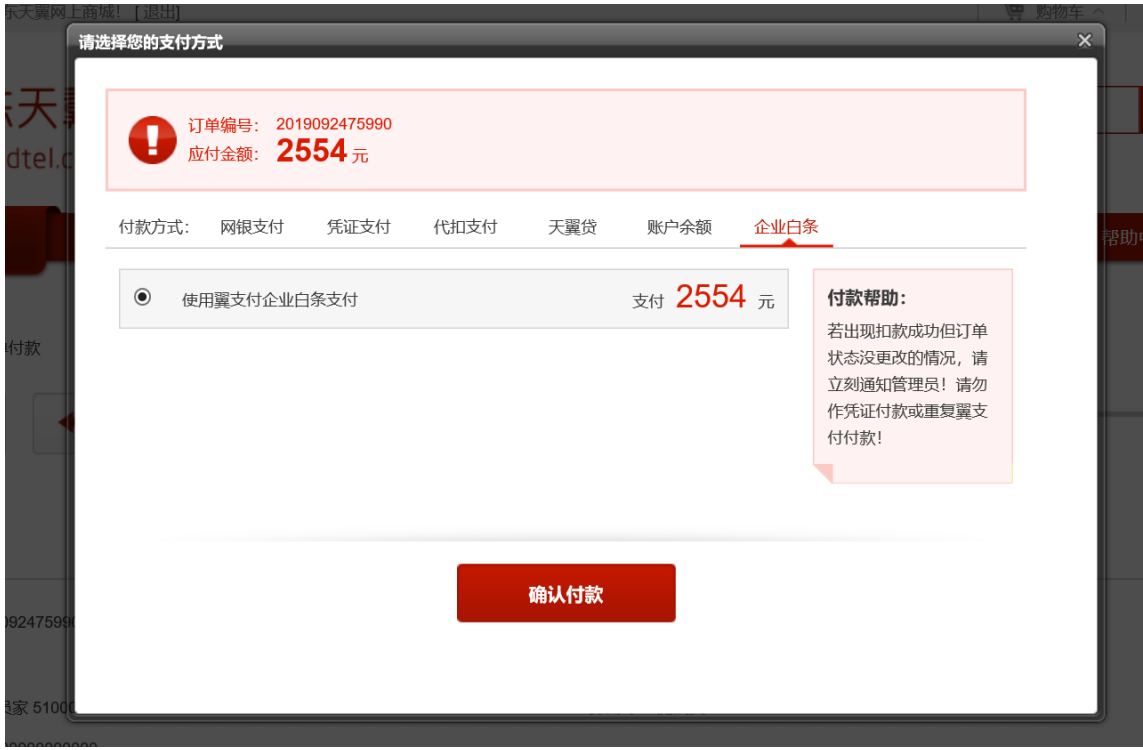

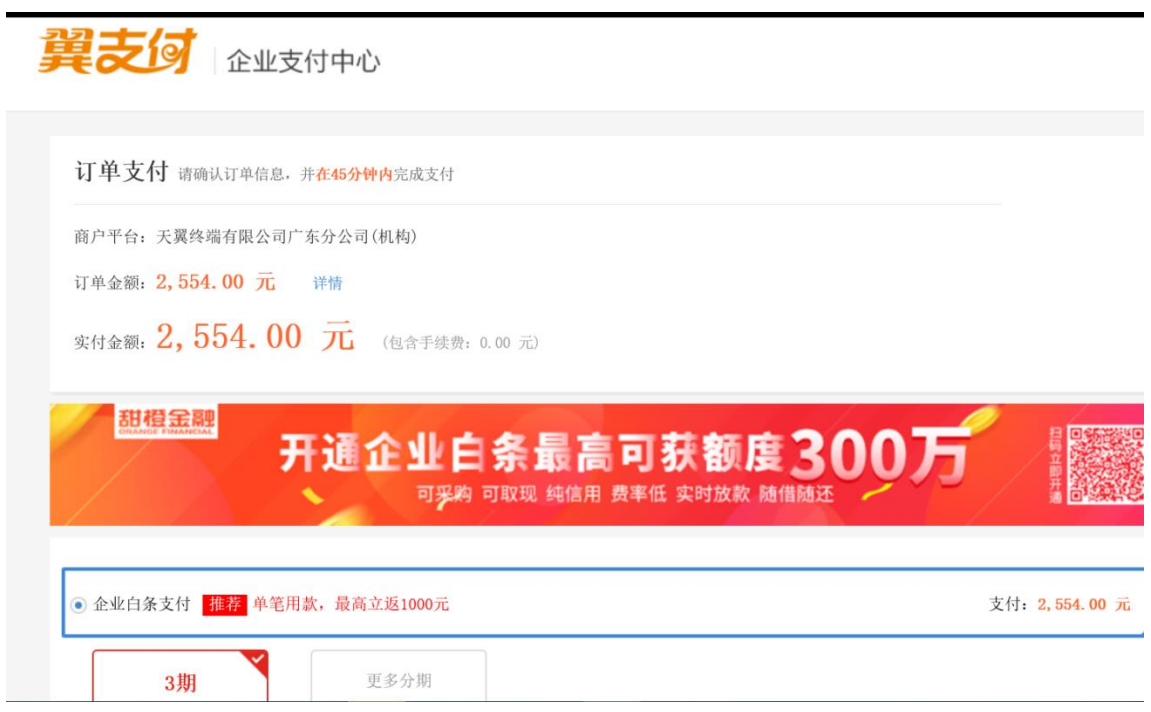

(4)支付方式 4:合并付款,仅限集采终端订单使用,需至少 使用【翼付

宝】、【激励宝】其中一种方式付款,剩余付款金额可按相关规 定使用价保或返利抵扣,即订单现金付款金额为 0 的多个集采订 单可合并付款。

### 1、是否能合并付款项选择: "是",然后点击"查询"

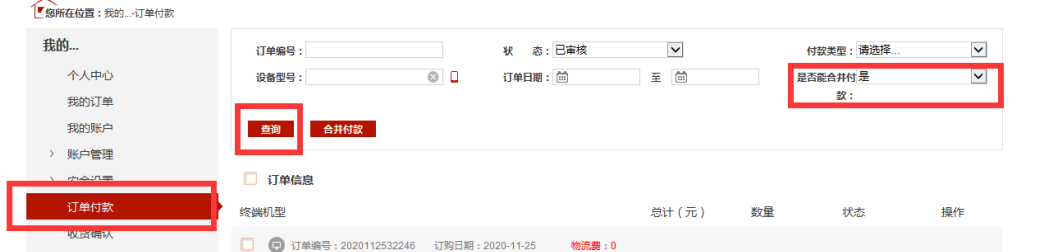

2、根据查询结果,勾选需要合并付款的订单,然后点击"合并 付款"

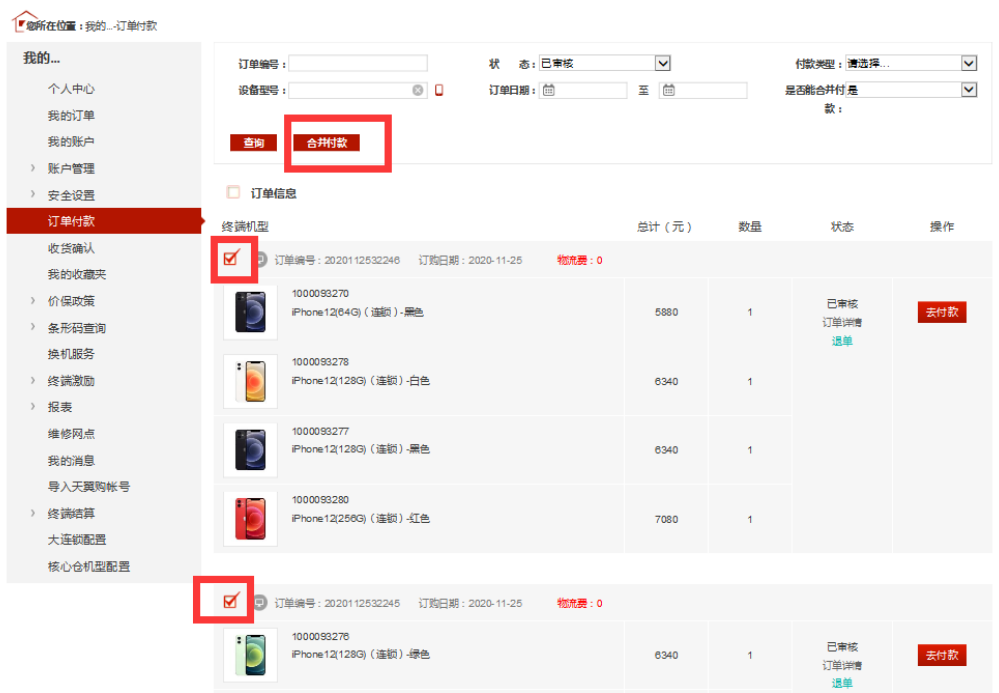

3、进入支付页面后点击"获取",获取验证码后输入验证码框 中,然后点击"确认付款"即可。

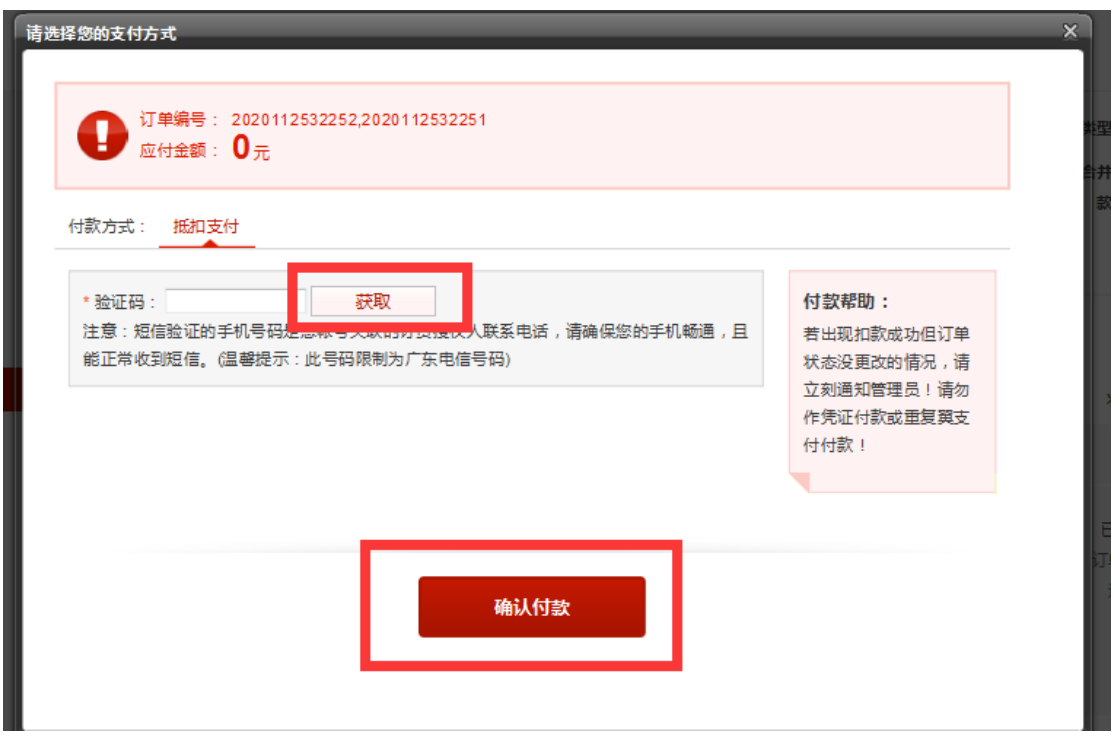

1.11 订单付款成功后,进入供应商分货环节。(天翼供应的订

单在库存充足的情况下,工作日当天 17:00 前、节假日当天 16:00 前的订单当天完成分货,分货完成后珠三角地区及非珠三 角地区一般 24 小时内送达, 其余地区一般 48 小时内送达。) 1.12 在"我的订单"页面查看订单列表,点击每张订单可以查 看订单详情及订单物流情况。

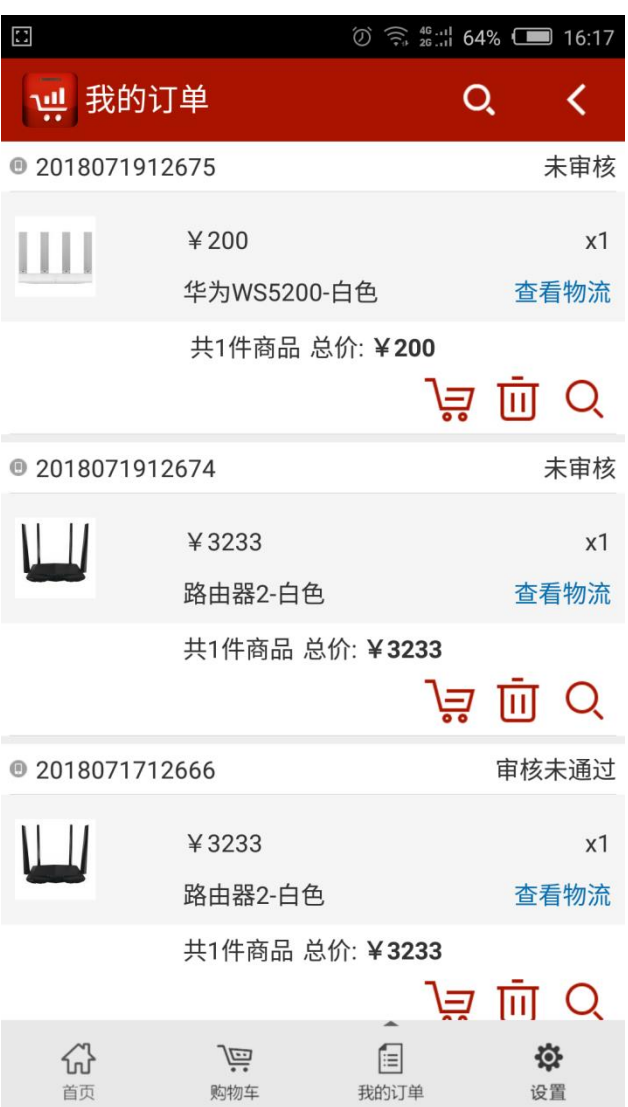

### 1.13 在"设置"页可添加修改收货地址,修改账号密码。

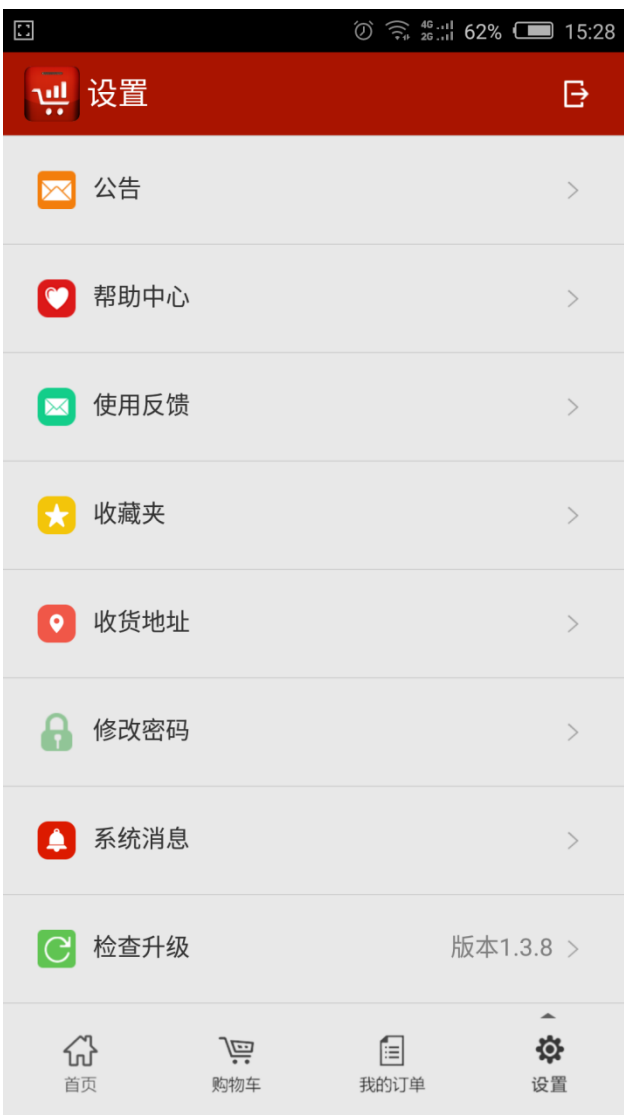

# 三、 联系方式

服务电话:4008969180

天翼之家 Q 群号:192907184

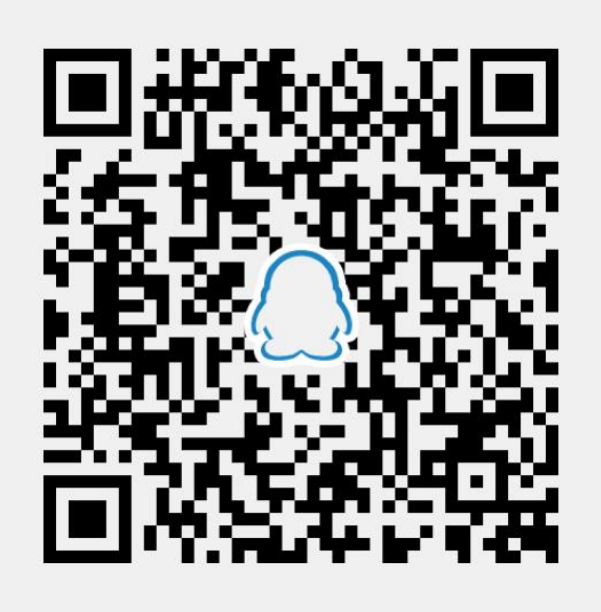

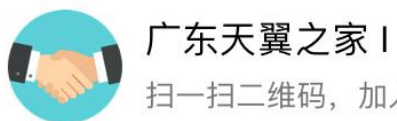

扫一扫二维码,加入群聊。

在线客服 QQ 号:2938860569 在线客服 QQ 号:1877950126 在线客服 QQ 号:3544506403